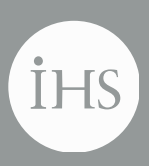

**IHS > Decision Support Tool**

## **IHS Enerdeq® Browser Version 2.6 Release Notes**

**February 18th, 2015**

#### IHS Enerdeq Browser Release Notes v.2.6

#### February 17, 2015

© 2015 IHS. For internal use only. No portion of this publication may be reproduced, reused, or otherwise distributed in any form without prior written consent of IHS.

#### **TRADEMARKS**

IHS and the IHS globe design are trademarks of IHS. Other trademarks appearing in this publication are the property of IHS or their respective owner

### **Table of Contents**

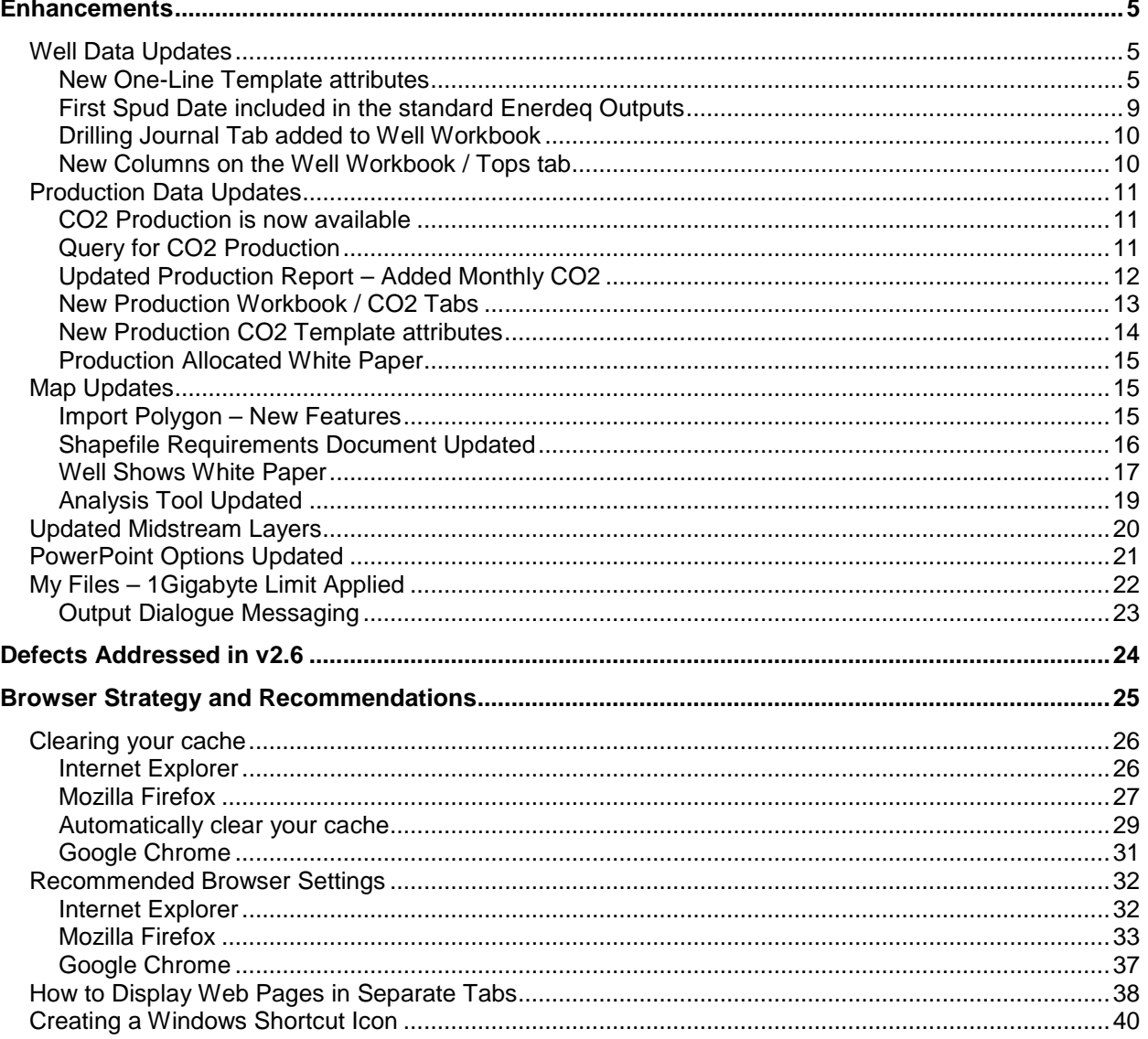

## <span id="page-4-0"></span>**Enhancements**

The following are new features for IHS Enerdeq Browser version 2.6.

For more information, please contact your IHS Customer Care Representative at [CustomerCare@ihs.com,](mailto:CustomerCare@ihs.com)at the IHS website –<http://www.ihs.com/energy> or call +888 OIL DATA.

## <span id="page-4-1"></span>Well Data Updates

The following items all relate to Well Queries / Templates or Output formats.

#### <span id="page-4-2"></span>New One-Line Template attributes

#### Well Data / Location Folder – Renamed "OP" suite to "Other"

In an effort to remove confusion as to the exact meaning of the data being presented, we have changed the names for the highlighted attributes below from "OP" prefixed names to the "Other" prefixed names.

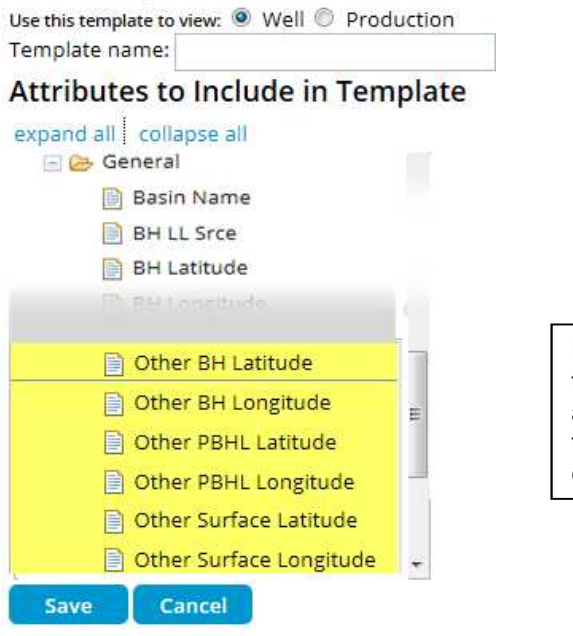

NOTE: any previously stored templates using the "OP" named attributes will need to be rebuilt with the "Other" named attributes or an error using this template will occur

#### Well Data / Location folder – Meridian Long Names

The Meridian Long Name attribute for ABHL / PBHL and general Meridian has been added. These names will match what is presented in the Query for Meridian data.

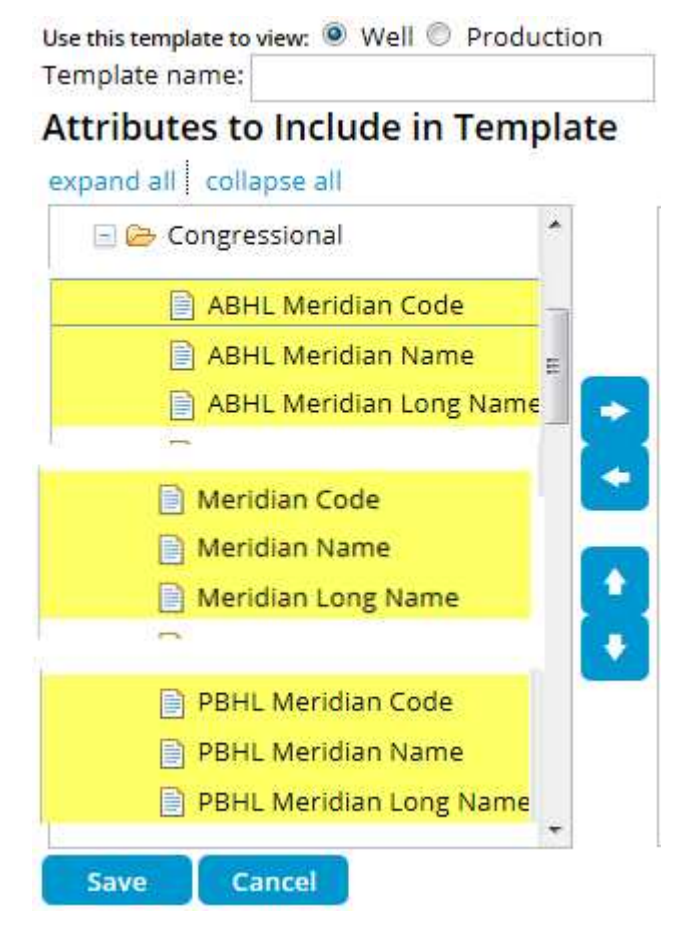

#### Well Data / New Folder – Directional Surveys

A new Well Data folder has been added in alphabetical order, allowing Enerdeq to present the Directional Survey data.

### **New Template**

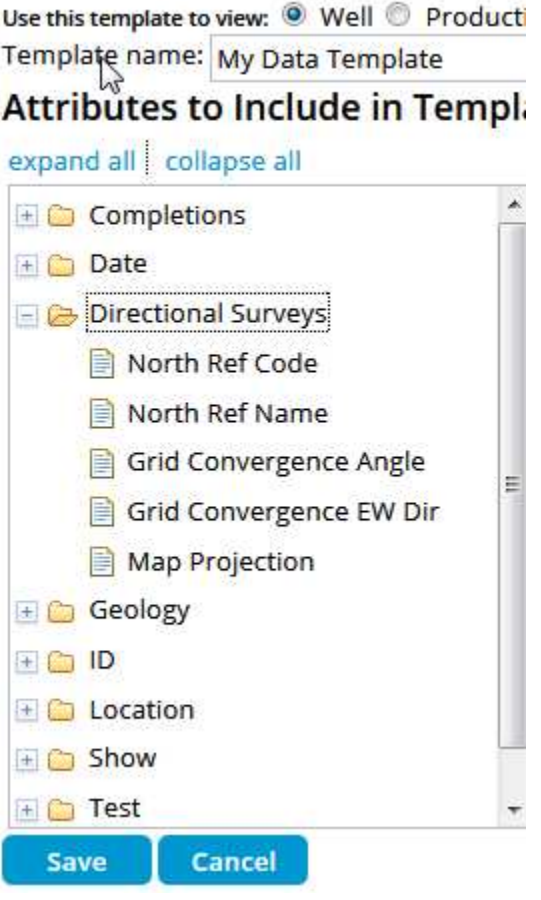

#### Well Data / Date Folder – First Spud Date

First Spud Date has been added to the Well data template build routine.

**FIRST SPUD DATE** is defined as the first spud date of a multi staged drilling program.

Identifies when a contractor drills a small amount of hole to set conductor or surface casing to retain the lease prior to the rotary rig being moved in to drill the hole.

#### **New Template**

Use this template to view: <sup>1</sup> Well <sup>1</sup> Producti Template name: My Data Template

#### **Attributes to Include in Templa**

expand all collapse all

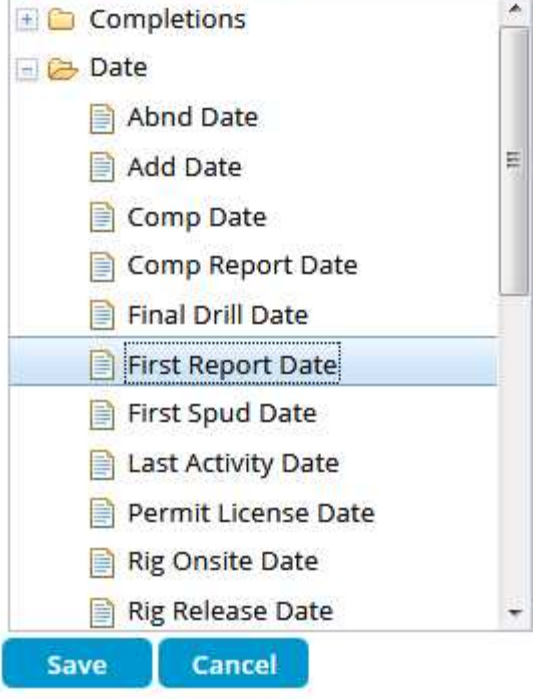

## <span id="page-8-0"></span>First Spud Date included in the standard Enerdeq Outputs

#### Available in the Well Workbook

This data has been added to the Well Workbook on the Header Tab preceding the "Spud Date" column.

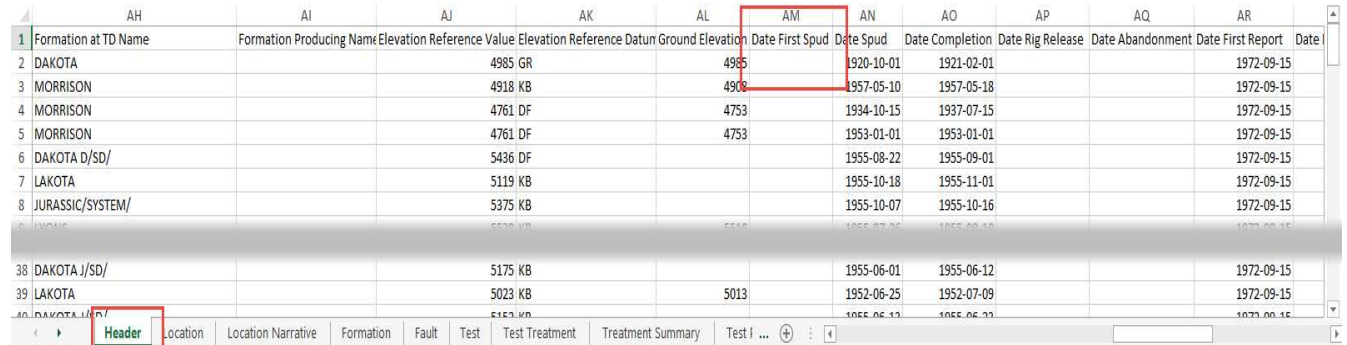

#### Available in the one line template - Well Header List

First Spud Date has been inserted preceding the Spud Date column in the standard Well Header List

Well Data Results: (157) Show Current Query

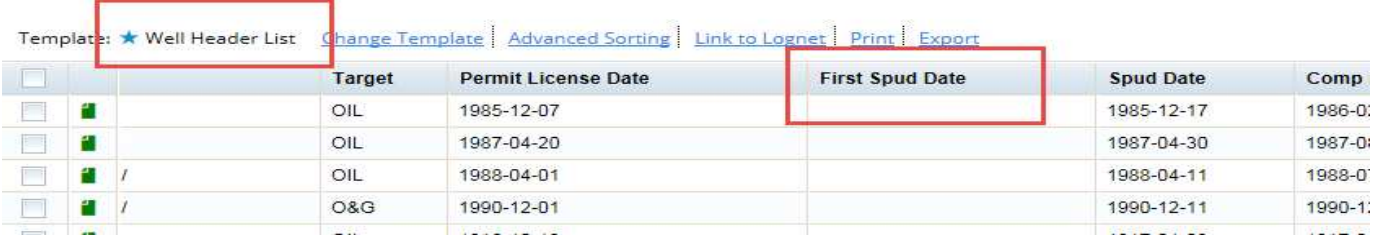

### <span id="page-9-0"></span>Drilling Journal Tab added to Well Workbook

A new tab displaying the Drilling Journal data stored in the data base, has been added to the Well Workbook.

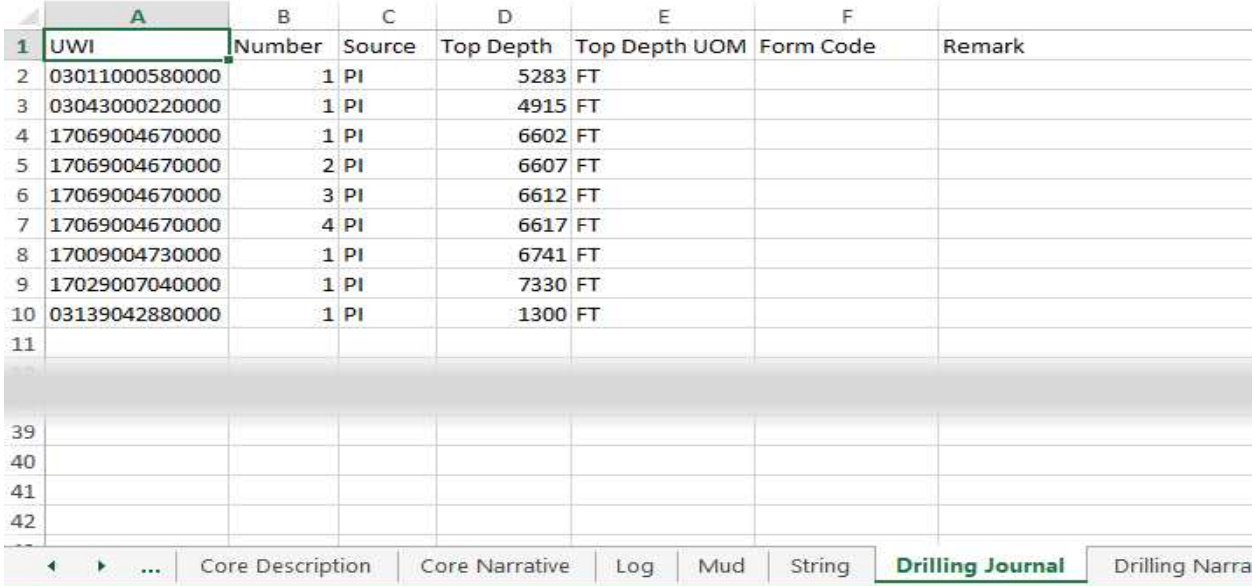

## <span id="page-9-1"></span>New Columns on the Well Workbook / Tops tab

Two new attributes have been added to the Tops tab in the Well Workbook, the Reason data and the Remarks information

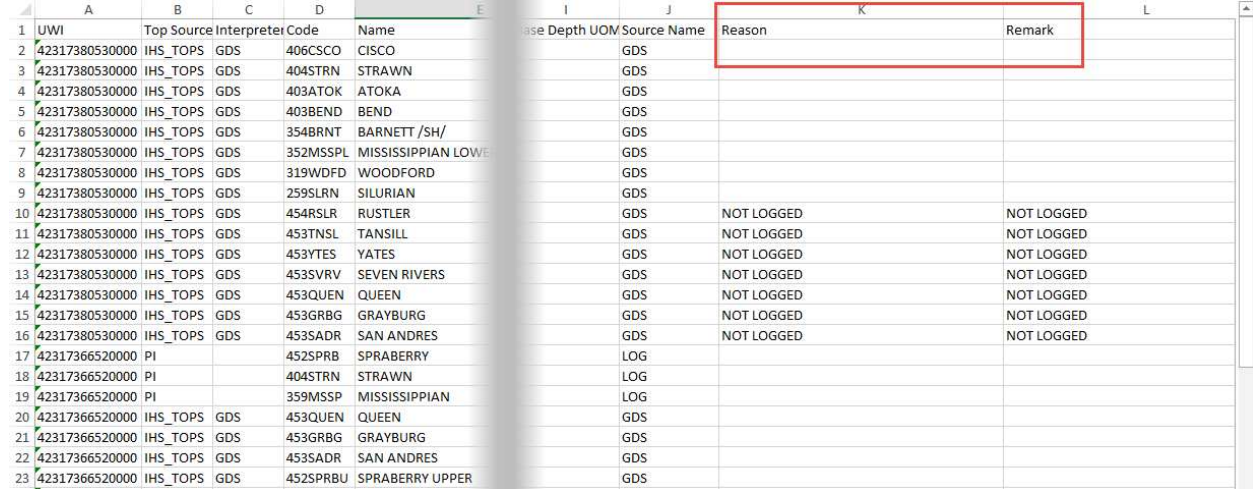

## <span id="page-10-0"></span>Production Data Updates

## <span id="page-10-1"></span>CO2 Production is now available

CO2 production has been updated to allow the user to Query and Report data as a separate producing product from the Production database. The following pages will describe these additions.

## <span id="page-10-2"></span>Query for CO2 Production

The dropdown for the Query options presents the ability to query by various Production Product Codes. A Carbon Dioxide option is now available in this list.

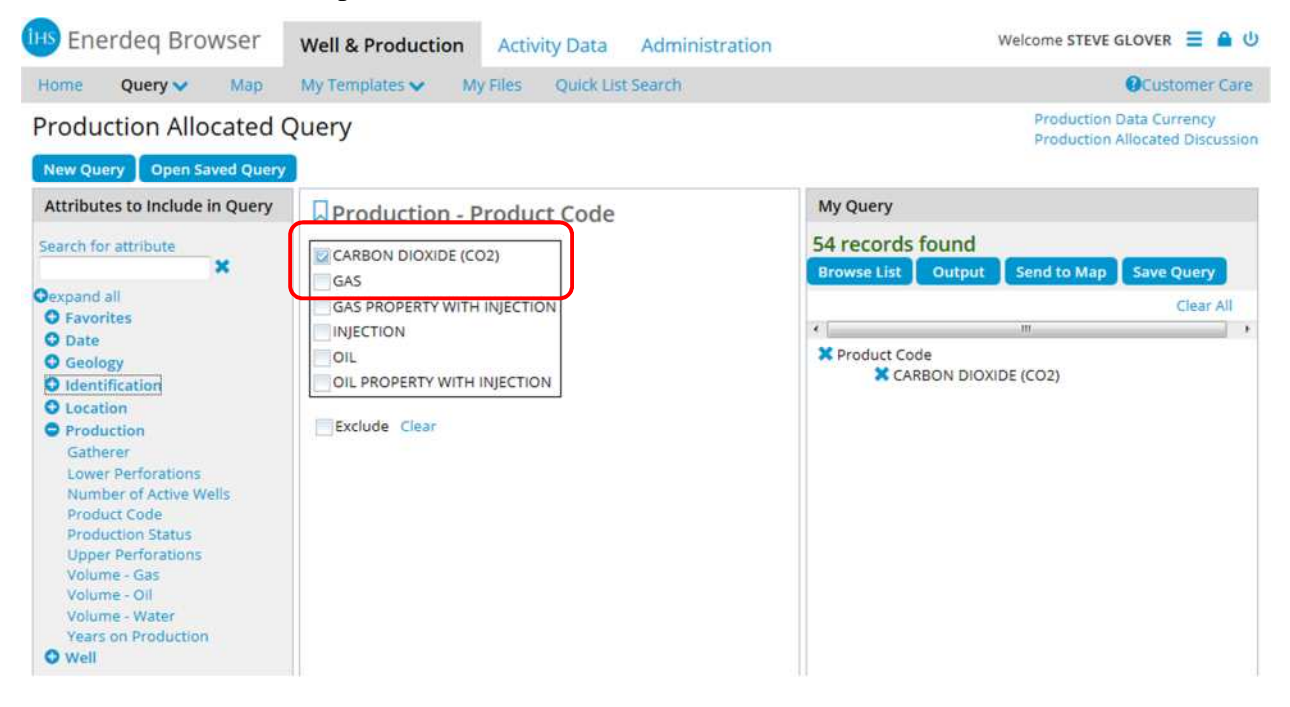

## <span id="page-11-0"></span>Updated Production Report – Added Monthly CO2

A monthly CO2 report has been added with the title of Monthly CO2

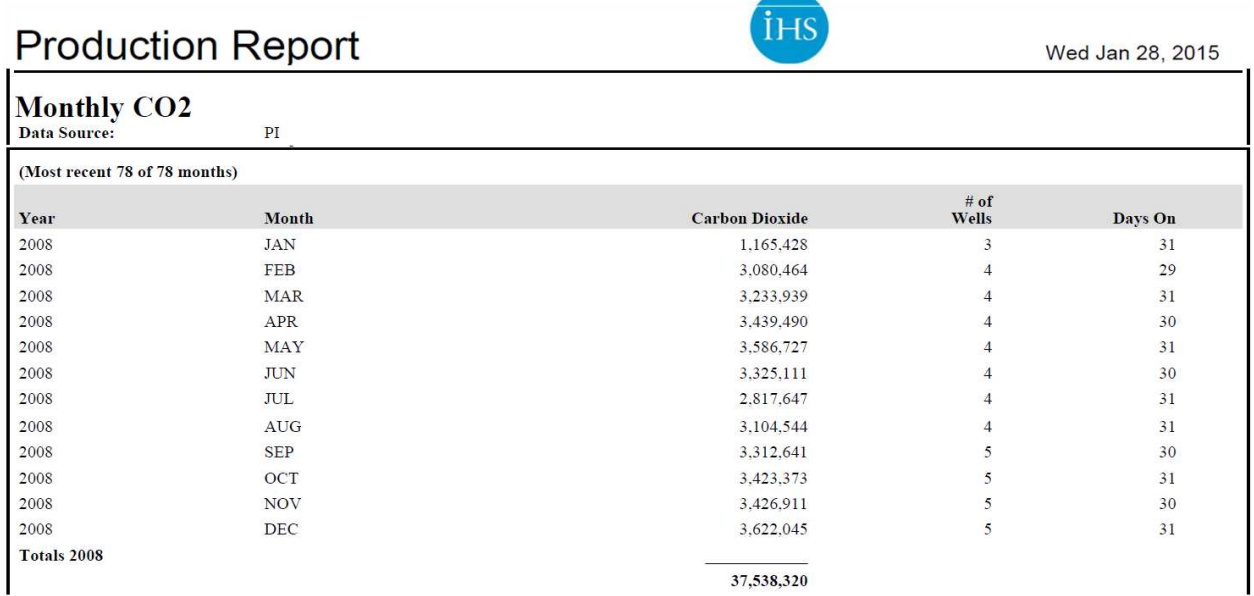

Also added a similar CO2 output block to the following Production Reports:

Detailed Production

Production Injection

Summary Production Report

### <span id="page-12-0"></span>New Production Workbook / CO2 Tabs

Three new Production Workbook tabs have been added to present the various CO2 data formats.

These tabs are:

CO2 Abstract

Annual CO2

Monthly CO2

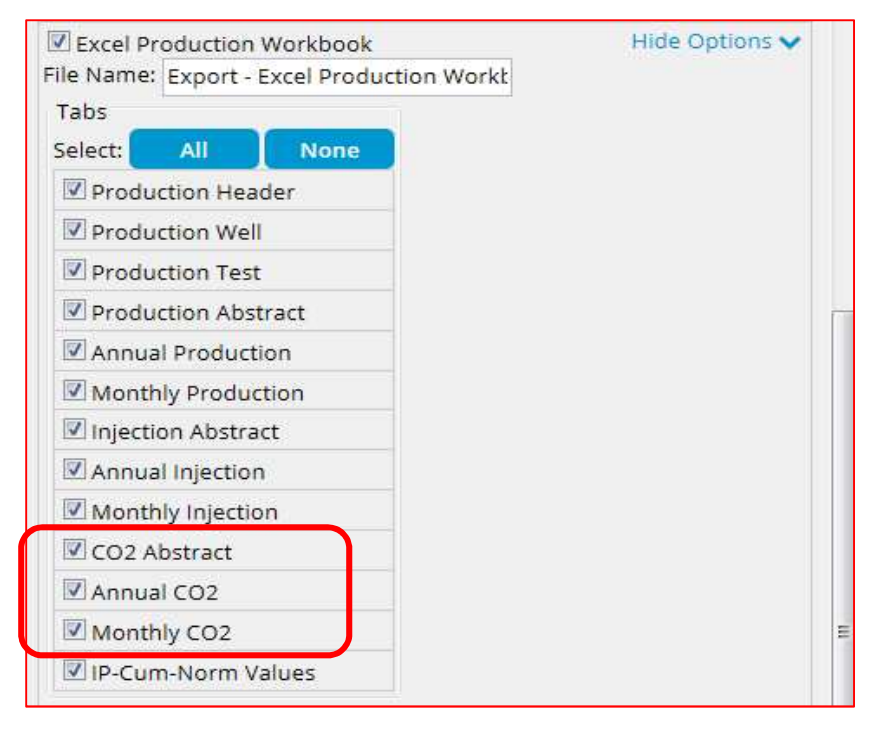

#### The resulting Workbook:

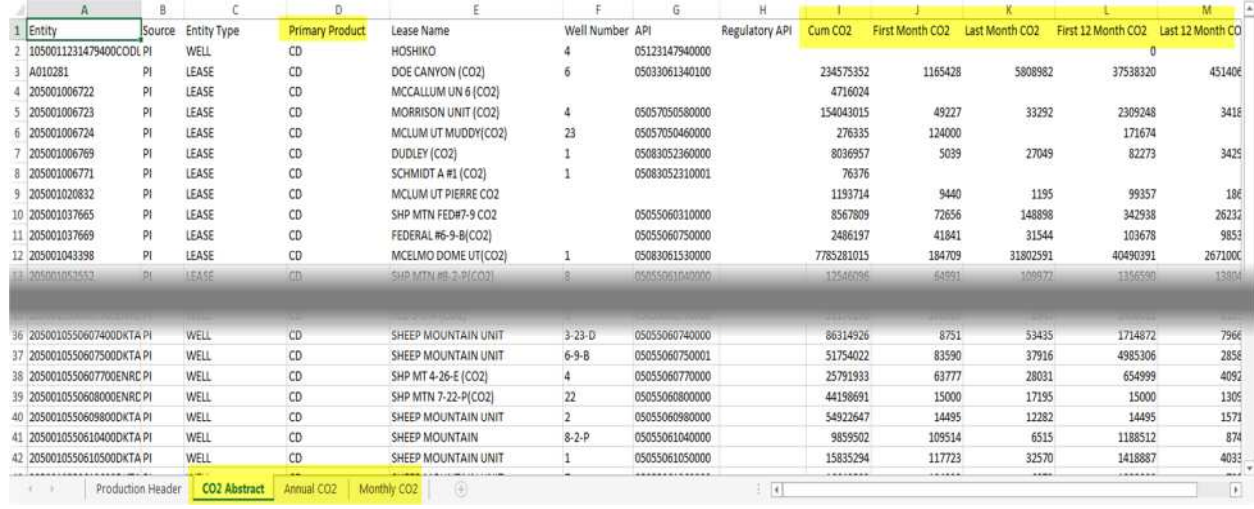

## <span id="page-13-0"></span>New Production CO2 Template attributes

CO2 Production attributes have also been added to the Production Template build routine in the Production folder.

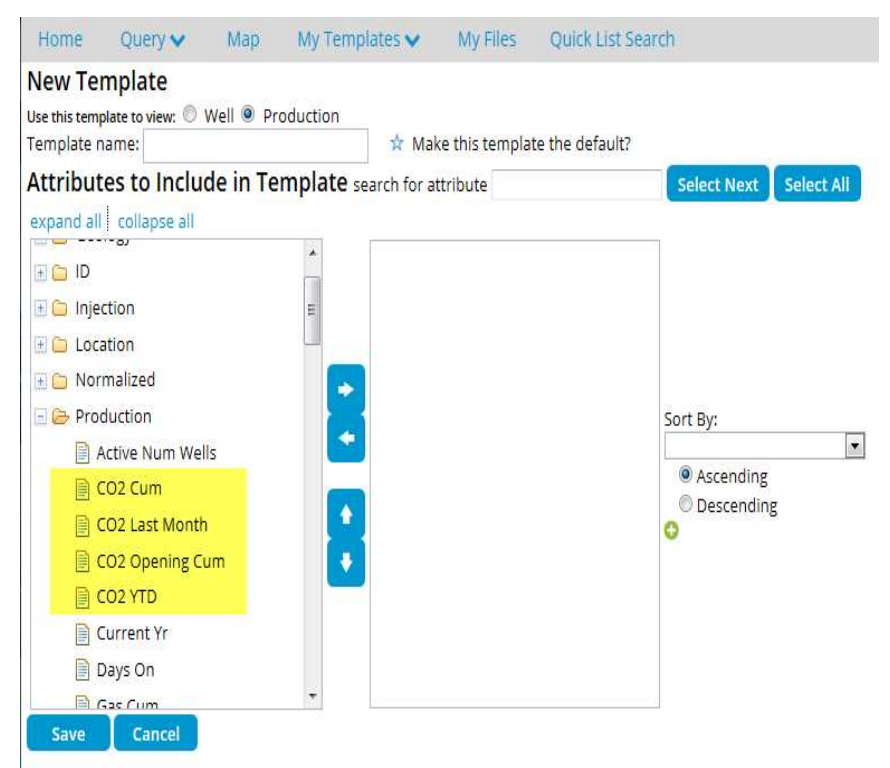

### <span id="page-14-0"></span>Production Allocated White Paper

The current discussion of the Production Allocation process has now been added to each of the Production Query pages in the upper right hand corner of the Query page.

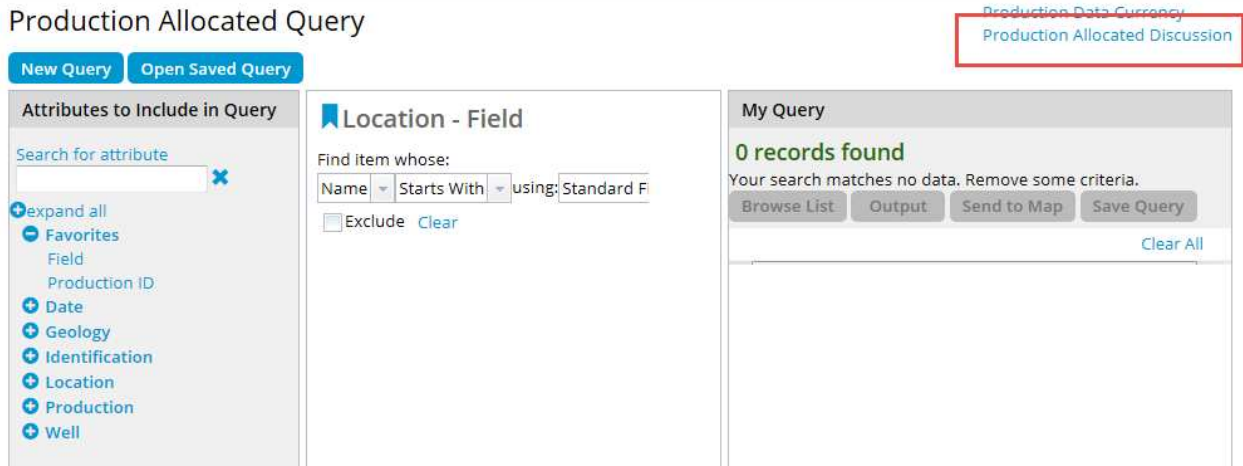

## <span id="page-14-1"></span>Map Updates

### <span id="page-14-2"></span>Import Polygon – New Features

User is now able to **Name** the imported polygon allowing the user to have multiple polygons active in the visible map view and to change the polygon color further distinguishing between multiple user polygons. These function work in a similar fashion to the "Send to Map" dialogue from the text environment.

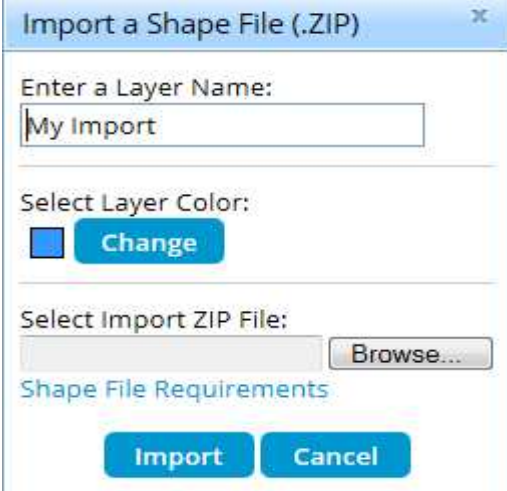

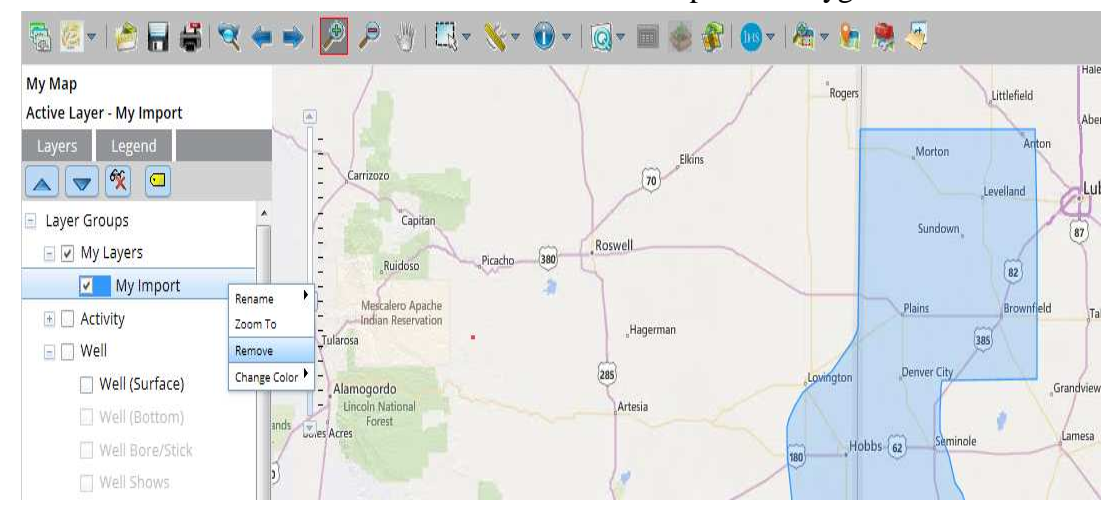

Right click functions are also active for each of the User Imported Polygons

## <span id="page-15-0"></span>Shapefile Requirements Document Updated

The Shape File Requirements document has been updated and error messaging provided. Zip file names must not contain spaces in the file name.

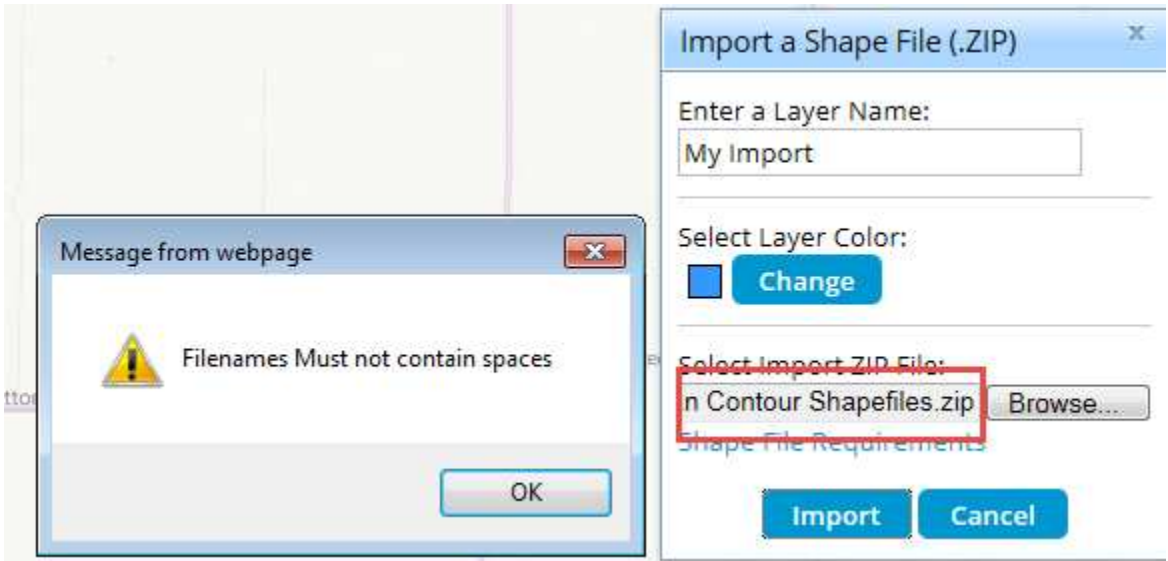

### <span id="page-16-0"></span>Well Shows White Paper

The Well Shows White paper is now available from a right click on the layer name as well as from the Product Updates section on the Home Page. This document will discuss the definition and suggested use for this data.

![](_page_16_Picture_4.jpeg)

## **Well Shows Layer**

NOTE: The Enerdeq version of the Well Shows layer displays a restricted attribute set. To purchase the fully attributed Well Shows layer, please contact your IHS Account Manager or IHS Sales. The full column attributes can be found at the bottom of this document.

The Well Shows layer provides a color-coded visual representation and results of well tests during the drilling process that contained oil or gas 'shows'. The shows are ranked by a 'show code' from 1 thru 8.

![](_page_17_Picture_5.jpeg)

#### Shows Layer Legend

The following Legend is presented as shown below

![](_page_17_Picture_8.jpeg)

## <span id="page-18-0"></span>Analysis Tool Updated

Water analysis now a Product option

![](_page_18_Picture_32.jpeg)

Clicking on a "Bubble" presents a detail "Attributes" window detailing the Production volumes associated with that particular spot.

![](_page_18_Picture_33.jpeg)

From the "Analysis Details" window a Ratio tab is also available for the specified bubble. A chart is shown within this window. By scrolling over a particular slice the resulting percentage of the recoverable by product is identified.

![](_page_19_Figure_3.jpeg)

## <span id="page-19-0"></span>Updated Midstream Layers

With this release of Enerdeq, enhanced Plant level Midstream facility data with improved symbology and labelling features have been incorporated.

![](_page_19_Figure_6.jpeg)

![](_page_20_Picture_2.jpeg)

Legend symbology updated to match other IHS Midstream products

## <span id="page-20-0"></span>PowerPoint Options Updated

The Options block has been added to the PowerPoint "Print Map" feature allowing the user to add specific information to their printed map. This will now standardize the dialogues for all output format options.

![](_page_20_Picture_52.jpeg)

 $\Gamma$ 

## <span id="page-21-0"></span>My Files – 1Gigabyte Limit Applied

As a means to continue to provide the needed performance of the Enerdeq Browser we are constantly looking for ways to upgrade the application functions. With this release we will begin to monitor the size of the "My Files" repository by individual user. A 1Gigabyte limit will be applied. The user will be presented with the following message at all times, indicating the status of their total My Files usage.

![](_page_21_Picture_54.jpeg)

As the total usage approaches the 1 GB limit the following message will appear, warning that the "My Files' folder is almost full and suggesting a review be of the file be done.

![](_page_21_Picture_55.jpeg)

Once the 1GB limit has been exceeded, the following message will appear and you will not be able to submit additional request for Output until maintenance has been performed.

![](_page_21_Picture_56.jpeg)

## <span id="page-22-0"></span>Output Dialogue Messaging

Similar messaging will appear from the "Output" menu warning when you are nearing the 1GB limit.

![](_page_22_Picture_4.jpeg)

When your current "Output" request will cause the 1GB limit to be exceeded the following message is presented.

![](_page_22_Picture_6.jpeg)

**Note**: If your "My Files" usage is near the limit and a request would cause the limit to be exceeded, this Output request will be honored.

## <span id="page-23-0"></span>Defects Addressed in v2.6

Along with the above stated Enhancements, a number of client impacting defects have been corrected. The most significant are:

- **Graph Limit extended to 5000 individual graphs**
- **Import Polygon Map Feature Shapefile with spaces in the .zip file name will not import**
- **Formation Tops –entitlements processing within the Query process corrected**
- **My Files status periodically incorrect**
- **Import ID's will now support multiple lists and IC #'s**
- **Create Template now working on Map Identify list.**

## <span id="page-24-0"></span>Browser Strategy and Recommendations

With Windows XP no longer being supported by Microsoft, we are seeing a significant growth in the use of IE10 and IE11 along with a large decrease in the IE8 usage by our user community. In order for IHS Enerdeq to support the newer browsers, we will review IE8 client usage and determine our strategy going forward. In any case all new features will be coded to support the more current browser releases.

We now support **IE11**. We review all Enerdeq processes and new requests and thus certify on the newer Browsers going forward. If any issues arise with IE8, we will make any necessary changes in a future release until we announce a decertification of this browser.

Going forward we suggest that you access the Enerdeq Browser using **IE10 or IE11, Firefox or Chrome**. These newer browsers perform more efficiently as well as provide for enhanced security when using the Enerdeq Browser application.

## <span id="page-25-0"></span>Clearing your cache

As new versions of the Internet Explorer Browser become available, various actions are needed to ensure proper results from the IHS Enerdeq Browser Application. One such action is the clearing of your computer's cache. The following discussion outlines the procedure to clear the cache for Internet Explorer versions 9 and newer.

### <span id="page-25-1"></span>Internet Explorer

## **To clear your cache**

In your browser, press the **ALT** key, and then click the **Tools** menu.

Select the Delete Browsing History command.

The *Delete Browsing History* dialog box is displayed.

In the Temporary Internet Files portion, select the check box, and then click the **Delete** button.

![](_page_25_Picture_10.jpeg)

You will be asked if you are sure you want to delete all temporary Internet Explorer files. Click **Yes**. When the files have been deleted, click **OK**.

### <span id="page-26-0"></span>Mozilla Firefox

**Note:** While we have not certified the IHS Enerdeq Browser with Mozilla Firefox, we have provided below the needed setup information to clear your cache.

To clear your cache

On the menu bar, click the **ToolsFirefoxEdit** menu, and select the **Options...Preferences....** command.

Select the **Advanced** panel.

Click the **Network** tab.

In the **Offline Storage** section, click **Clear Now**.

![](_page_26_Picture_9.jpeg)

![](_page_27_Picture_2.jpeg)

Click **OK** to close the Options window. Click **Close** to close the Preferences window.

٠

### <span id="page-28-0"></span>Automatically clear your cache

You can set Firefox to automatically clear the cache when Firefox closes:

# **To automatically clear the Firefox cache**

On the menu bar, click the **ToolsFirefoxEdit** menu, and select the **Options...Preferences....** command. Then select the **Privacy** panel.

In the History section, set Firefox will: to **Use custom settings for history**.

Select the check box for Clear history when Firefox closes.

![](_page_28_Picture_70.jpeg)

Beside Clear history when Firefox closes, click the **Settings...** button. The Settings for Clearing History dialog box will open.

Select the check box next to Cache.

![](_page_29_Picture_39.jpeg)

Click **OK** to close the Settings for Clearing History dialog box. Click **OK** to close the Options dialog box.

 $\bullet$   $\bullet$   $\bullet$ 

## <span id="page-30-0"></span>Google Chrome

#### ்ப **To clear your cache**

In your Google Chrome browser, click the **Wrench** icon at the upper right.

Select Tools > Clear browsing data.

The *Clear browsing data* dialog box is displayed.

![](_page_30_Picture_58.jpeg)

Select a timeframe for the deletion of your cache, and then click the **Clear browsing data** button.

 $\ddot{\phantom{a}}$ 

## <span id="page-31-0"></span>Recommended Browser Settings

For optimum performance, you are highly encouraged to incorporate the following *recommended settings* into your internet browser *prior* to working with the IHS Enerdeq Browser application.

IHS Enerdeq is compatible with **Internet Explorer IE9 /10 and IE11, Mozilla Firefox and Google Chrome**. The discussions below discuss how to optimize your setup.

### <span id="page-31-1"></span>Internet Explorer

Click your **IE desktop** icon to display your default Internet Explorer Browser homepage.

#### Pop-Up Blocker Setting

From the top of the Internet Explorer page, click the **Tools** command in the menu bar to display a dropdown menu.

![](_page_31_Picture_91.jpeg)

#### Temporary Internet File Settings

Click the **Settings...** button in the **Browsing History** section to display a Settings window.

Make sure the **Automatically** option is checked.

This option forces the Browser to look for new pages on the Internet rather than look in the Temporary Internet files folder.

To change the size of the temporary folder, move the *slider bar* in the Settings window up/down as desired.

![](_page_32_Picture_83.jpeg)

### <span id="page-32-0"></span>Mozilla Firefox

Click your Firefox desktop icon to display your default Internet Explorer Browser homepage.

#### Pop-Up Blocker Setting

To access the pop-up blocker settings:

At the top of the Firefox window, click on the **Firefox** button (Tools menu in Windows XP) and then click Options .

Select the Content panel.

Uncheck the box labeled "Block pop-up windows".

![](_page_33_Picture_7.jpeg)

#### Temporary Internet File Settings

The Temporary Internet Files folder is where web pages and files (such as graphics) are stored on your computer hard drive. This feature helps to speed up the display of pages that you have previously viewed or that you visit on a regular basis.

On the menu bar, click the **ToolsFirefoxEdit** menu, and select the **Options...Preferences....** command.

Select the **Advanced** panel.

Click the **Network** tab.

In the Offline Storage section, click **Clear Now**.

![](_page_34_Picture_8.jpeg)

![](_page_35_Picture_2.jpeg)

![](_page_35_Picture_3.jpeg)

Click **OK** to close the Options window. Click **Close** to close the Preferences window.

 $\bullet\bullet$ 

## <span id="page-36-0"></span>Google Chrome

Click your Chrome desktop icon to display your default Internet Explorer browser homepage.

### Pop-Up Blocker Setting

You can allow all pop-ups by disabling the pop-up blocker. Follow these steps:

Click the wrench icon  $\Box$  on the browser toolbar.

Select **Settings**.

Click the **Under the Hood** tab.

Click **Content settings** in the "Privacy" section.

In the "Pop-ups" section, select "Allow all sites to show pop-ups." Customize permissions for specific websites by clicking **Manage exceptions**.

![](_page_36_Picture_94.jpeg)

### Temporary Internet File Settings

With Google Chrome we recommend that the initial application settings be utilized as delivered upon installation.

Click **Close** to close the Preferences window.

## <span id="page-37-0"></span>How to Display Web Pages in Separate Tabs

When using IE browser, you can set up a view where pop-ups or multiple Web pages will display in separate tabs rather than each page displaying in a new window. To set up a separate tab view:

Click the **Tools** command in your browser menu bar and select **Internet Options** in the dropdown menu

![](_page_37_Picture_56.jpeg)

**38**

.

Go to the Tabs section and click the  $\Box$  settings button.

A Tabbed Browsing Settings window will display.

![](_page_38_Picture_66.jpeg)

Go to the When a pop-up is encountered: section and select the option next to the **Always open pop-ups in a new tab** option.

Click the  $\begin{bmatrix} 0 & \cdots & \cdots & 0 \end{bmatrix}$  button to close the open Settings window and again to close the Internet Options window.

While working in the Enerdeq Browser v2.0, there are no longer multiple tabs opened with each of the Enerdeq Browser functions thus negating the need for tabbed browsing. The process described above will be to suit your preferences.

## <span id="page-39-0"></span>Creating a Windows Shortcut Icon

To make logging in to the Enerdeq Browser simpler and quicker, you can create a shortcut icon that can be displayed on your computer desktop display.

To create the shortcut icon:

Log in to the Enerdeq Browser application.

Highlight and copy the URL at the top of the Enerdeq page.

![](_page_39_Picture_85.jpeg)

Go to your desktop and right mouse click in an open area to display a shortcut menu.

![](_page_39_Picture_9.jpeg)

Highlight the **New** option to display a second menu.

![](_page_39_Picture_11.jpeg)

Highlight the **Shortcut** option in the second menu.

A Create Shortcut window will display.

![](_page_40_Picture_4.jpeg)

In the Type the location of the item: text box, paste the URL that you copied earlier.

Click the  $\sqrt{\frac{N\text{ext}}{n}}$  button to apply a name to the shortcut.

![](_page_40_Picture_68.jpeg)

 $Click the$   $\nightharpoonup$   $\nightharpoonup$   $\frac{5}{2}$  button.

The newly created shortcut icon will now display on your computer desktop display.

![](_page_41_Picture_2.jpeg)

![](_page_41_Picture_3.jpeg)

Double-click the shortcut icon.

The then current Enerdeq Home page will display.